SPC1000NC Registreer uw product en ga voor ondersteuning naar www.philips.com/welcome

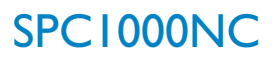

### Gebruiksaanwijzing

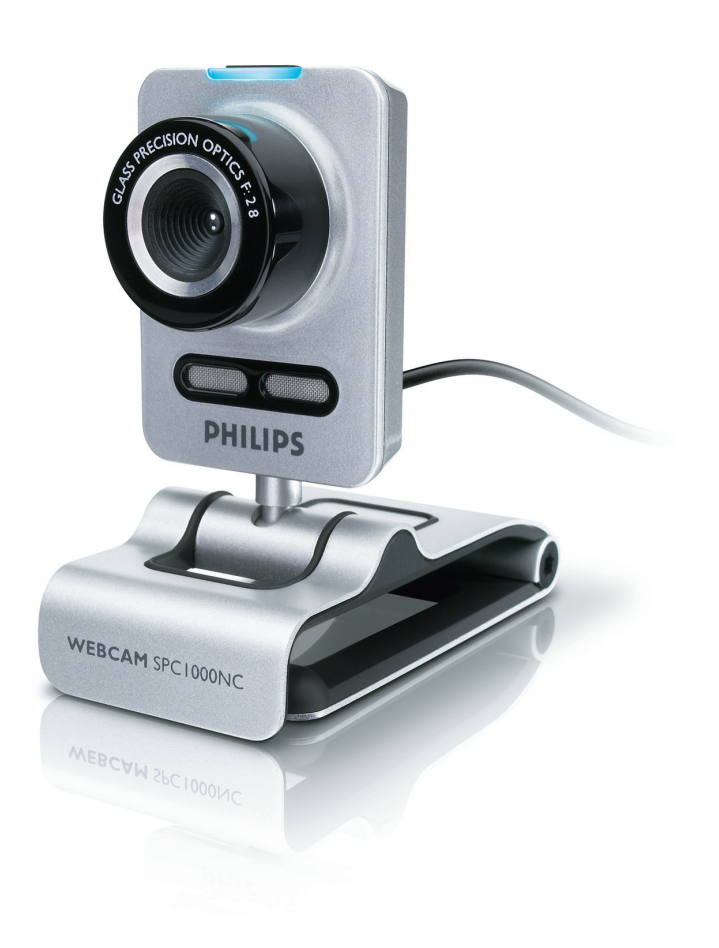

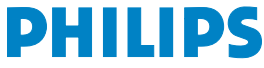

## NL Uw WebCam

Gefeliciteerd met uw aanschaf en welkom bij Philips!

Om ten volle gebruik te kunnen maken van de ondersteuning die Philips biedt, moet u uw product registreren op www.philips.com/welcome

## Wat zit er in de verpakking? NL

Controleer of de volgende onderdelen aanwezig zijn in de verpakking van de Philips SPC1000NC. U heeft deze nodig om de Philips SPC1000NC te installeren en te gebruiken.

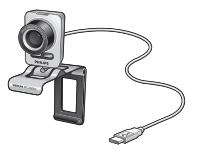

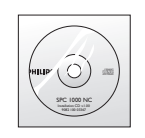

*Philips WebCam Installatie-cd-rom met SPC1000NC gebruiksaanwijzing*

## NL Chapter Coverzicht van de functies

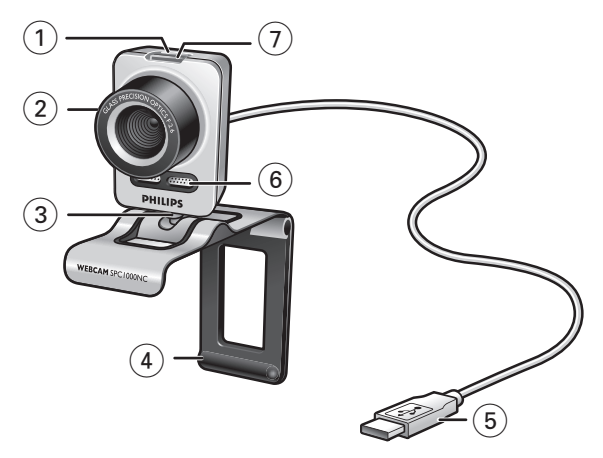

#### **1 Foto-toets**

Om foto's te maken zonder uw muis te gebruiken.

#### **2 Focusring**

Om de lens handmatig scherp te stellen.

#### **3 Roterende voet**

Om de WebCam-hoek handmatig verticaal te wijzigen.

#### **4 Klem met rubberen randen / cameravoet**

Om de WebCam aan de (flat-panel) monitor van uw pc of aan het scherm van uw laptop te bevestigen. De klem kan dichtgeklapt worden wanneer de WebCam op het bureau of op een (grote) monitor geplaatst wordt.

#### **5 USB-stekker**

Om de WebCam te verbinden met de USB-poort van de laptop of van de pc op uw bureau. Als de USB-verbinding gemaakt is dan wordt de WebCam gevoed door de pc of laptop.

#### **6 Digitale microfoon**

Om stem en geluid toe te voegen bij videobellen en videoopnames.

#### **7 Power LED**

Licht blauw op als de WebCam in gebruik is.

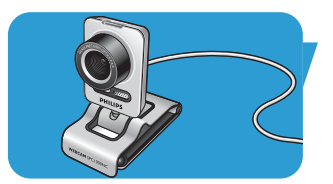

### Inhoudsopgave and the settlement of  $\blacksquare$

- **2 Uw WebCam**
- **3 Wat zit er in de verpakking?**
- **4 Overzicht van de functies**
- **5 Inhoudsopgave**

### **6 Welkom**

## **7 Belangrijk**

- 7 Veiligheidsmaatregelen<br>7 Copyright
- **Copyright**

## 8 **Installeren**<br>8 Webcam-softw

- 8 Webcam-software installeren<br>10 De WebCam op uw pc / lapte
- De WebCam op uw pc / laptop aansluiten

## **11 Webcam-instellingen**

- Algemene instellingen
- 12 Beeldinstellingen
- 15 Audio-instellingen
- 16 Functie-instellingen

### **19 Bedienen van de WebCam**

- 19 VLounge
- 19 Kiezen van uw WebCam
- 20 Vastleggen van afbeeldingen / maken van video-opnames
- 21 Instant messaging en bellen via internet (video-chatten, videobellen en VoIP)
- 22 Bewegingsdetectie
- 24 Uw video's uitzenden op internet

### **25 Technische gegevens**

## **26 Belangrijke informatie**

- 26 Beperkte aansprakelijkheid
- 26 FCC-voorschriften
- 27 Milieu
- 27 Systeemvereisten
- 27 Beperkte garantie
- 27 Beperkte schadeaansprakelijkheid

## NL <mark>Welkom (</mark>

Met de Philips-WebCam SPC1000NC hebt u een apparaat aangeschaft dat aan de strengste normen voldoet en waarvan u jaren zorgeloos plezier zult hebben. De SPC1000NC WebCam staat garant voor schitterende beelden en prachtige kleuren.

De nieuwe WebCam kan na het installeren voor allerlei toepassingen gebruikt worden, bijvoorbeeld:

- Video: gebruik de Philips-WebCam SPC1000NC voor videochatten en videobellen. De WebCam werkt met Skype, Windows® Live Messenger,Yahoo! Messenger, AOL Messenger, QQ en andere gratis diensten voor instant messaging en VoIP (Voice over Internet Protocol);
- Video-e-mail / video-opnames: maak uw eigen videopresentaties, video-mail, productdemonstraties, trainingvideo's, Internet-clips enzovoort;
- Foto's: gebruik afbeeldingen in presentaties, maak postkaarten of verstuur ze per e-mail.
- Bewerken en speciale effecten: na het opnemen van de gewenste afbeeldingen met de Philips-WebCam SPC1000NC, kunnen de afbeeldingen heel eenvoudig bewerkt worden met behulp van beeld- of videobewerkingsprogramma's.

De volgende hoofdstukken in deze gebruiksaanwijzing beschrijven stap voor stap het installatieproces en geven meer uitleg over het gebruik van de Philips-WebCam SPC1000NC.

## Belangrijk in de belangrijk

Lees de volgende instructies aandachtig door en bewaar ze zorgvuldig voor later. Het is makkelijk als u de handleiding van uw pc bij de hand hebt om daarin snel iets te kunnen opzoeken.

### **Veiligheidsmaatregelen**

Houd u zich aan de volgende richtlijnen, zodat u de WebCam veilig kunt gebruiken en defecten voorkomt.

• Gebruik de WebCam nooit in een omgeving waar de condities buiten het volgende bereik vallen: temperatuur:

0°C tot 40°C, relatieve luchtvochtigheid: 45% ~ 85%.

- Gebruik of bewaar uw WebCam niet:
	- in direct zonlicht;
	- in een zeer vochtige of stoffige omgeving;
	- dicht bij warmtebronnen.
- Als uw WebCam nat is geworden, maak hem dan zo snel mogelijk droog met een zachte doek.
- Als de lens vuil is, maak die dan met een lenskwastje of zacht doekje schoon. Raak de lens NOOIT met uw vingers aan.
- Maak de buitenkant van de WebCam met een zachte doek schoon.
- Gebruik NOOIT reinigers die alcohol, spiritus, ammonia enzovoort bevatten.
- Probeer NOOIT zelf de WebCam te openen of te repareren. Maak de WebCam niet open. Breng de WebCam bij technische gebreken naar uw Philips-leverancier.
- Gebruik de WebCam NIET onder water.
- Bescherm de WebCam tegen olie, dampen, stoom, vocht en stof.
- Richt de WebCam-lens nooit direct naar de zon.

### **Copyright**

Copyright © 2003 Philips Consumer Electronics B.V. Alle rechten voorbehouden. Geen enkel deel van dit document mag zonder voorafgaande schriftelijke toestemming van Philips in enigerlei vorm of op enigerlei wijze, noch elektronisch, mechanisch, magnetisch, optisch, chemisch of handmatig, noch op enige andere wijze, worden gereproduceerd, uitgezonden, uitgetrokken, opgeslagen in een geheugen of worden vertaald in een andere taal of computertaal.

Merknamen en productnamen zijn handelsmerken of geregistreerde handelsmerken van hun respectieve eigenaars.

## NL <mark>Installeren</mark>

### **Webcam-software installeren**

De bijgeleverde software werkt alleen op pc's met de besturingssystemen Microsoft® Windows® XP en Vista.

#### *Let op!*

- *Maak, voor u begint, al uw USB-randapparatuur los van uw computer (behalve een USB-toetsenbord en een USB-muis).*
- *Sluit uw WebCam nog niet aan. Start eerst de installatie-cd-rom.*
- *Zorg dat u uw cd-rom met Windows® bij de hand hebt.*
- **1** Leg de installatie-cd-rom in het cd-rom-/dvd-station van uw computer / laptop.
	- *> Enkele seconden later verschijnt het taalkeuzescherm ('Language selection').*

#### *Let op!*

*Als het scherm 'Language selection' (taalkeuze) niet automatisch verschijnt, open dan 'Deze computer', dubbelklik op de cd en dubbelklik vervolgens op het pictogram 'Setup.exe'.*

#### **2** Kies uw taal.

*> De installatie gaat automatisch verder.*

- *> Het welkomstscherm ('Welcome') verschijnt.*
- **3** Klik op '**Next**' (Volgende) om verder te gaan.

*> Het scherm 'Manual' (handleiding) verschijnt.*

**4** Kies de eerste optie als u de gebruikershandleiding wilt lezen voor u verdergaat met de installatie. U kunt de handleiding afdrukken zodat u deze binnen handbereik heeft tijdens de rest van de installatie.

Ga, nadat u de gebruikershandleiding gelezen of afgedrukt heeft, verder met de installatie door de tweede optie te kiezen.

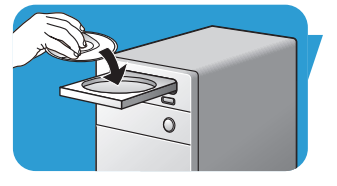

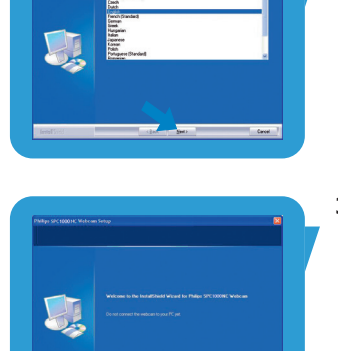

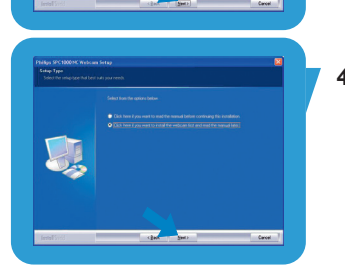

## Installeren Mathematica Book <mark>ML</mark>

### **Of:**

Kies de tweede optie als u verder wilt gaan met de installatie.

### Klik op '**Next**' (Volgende).

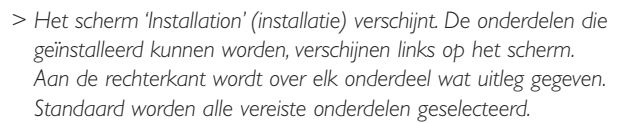

**5** Klik op '**Nex**t' (Volgende) als u alle onderdelen wilt installeren.

#### **Of:**

Als u bepaalde onderdelen niet wilt installeren, vink dan de vakjes voor deze onderdelen uit. Kies in ieder geval 'SPC1000NC WebCam Driver' en 'Philips VLounge'. Klik op '**Next**' (Volgende).

*> De volgende softwarelicentieovereenkomst verschijnt.*

**6** Klik op '**Yes**' ('Ja') om verder te gaan met de installatie.

- *> Het volgende scherm verschijnt.*
- **7** Klik op '**Next**' (Volgende) om verder te gaan.

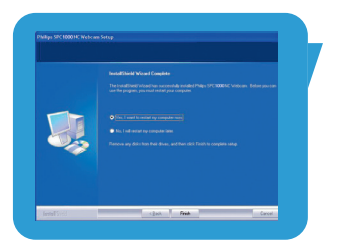

- *> Het scherm 'Reboot' (opnieuw opstarten) verschijnt.*
- **8** Kies '**Yes**' (Ja) en klik vervolgens op '**Finish**' (Afsluiten) om uw pc / laptop opnieuw op te starten.
	- *> Na het installeren van de software wordt op uw bureaublad het pictogram van V(ideo)-Lounge ' ' toegevoegd.*
	- *> VLounge biedt u toegang tot alle software voor de camera. Zie 'Bedienen van de WebCam'.*
- **9** U kunt nu uw WebCam aansluiten.

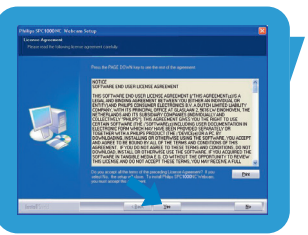

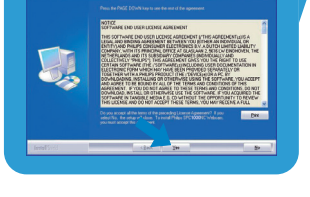

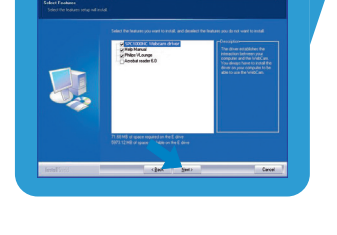

### NL <mark>Installeren</mark>

### **De WebCam op uw pc / laptop aansluiten**

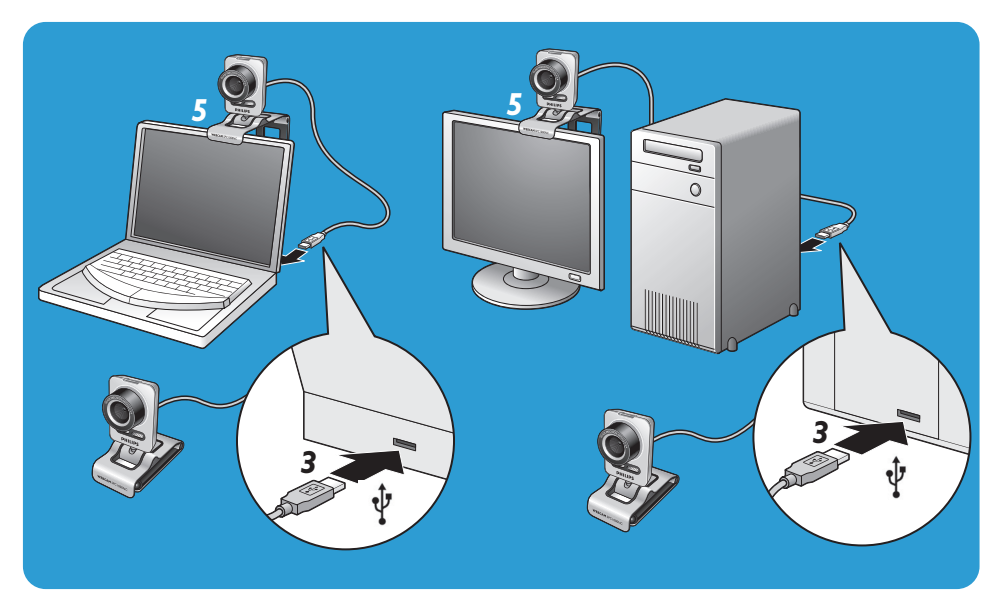

- **1** Zorg dat u eerst de installatie-cd-rom gebruikt heeft voordat u de WebCam op de pc / laptop aansluit.
- **2** Schakel de pc / laptop in.
- **3** Sluit de USB-stekker van de USB-kabel aan op de USB-poort van de pc / laptop.
	- *> De WebCam wordt nu gevoed vanuit de pc / laptop.*
- **4** Richt de WebCam naar wens.
- **5** Gebruik de klem en de twee rubberen randen om de WebCam aan de (flat-panel) monitor van uw pc of aan het scherm van uw laptop te bevestigen.
- **•** Klap de klem dicht om de WebCam op het bureau of op een (grote) monitor te zetten.

## Webcam-instellingen in de <mark>NL</mark> NL

De video-instellingen van de Philips-WebCam SPC1000NC kunnen gewijzigd worden:

- binnen een toepassing;
- door in de Windows-taakbalk, rechts onderaan op uw scherm, op het pictogram van VProperty '<sup>o</sup>' te klikken;
- door onder 'Preferences' in het keuzescherm van VLounge 'PC Camera Settings' te kiezen;
- door in het keuzescherm van VLounge op het pictogram ' $\mathbb{I}'$ ' te klikken.

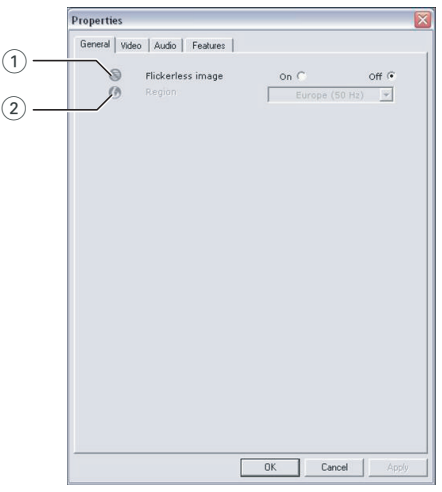

### **Algemene instellingen**

### 1 Flickerless image (flikkeringvrij beeld)

Het gebruik van de optie 'Flickerless image' (flikkeringvrij beeld) is enkel nodig in de buurt van flikkerende lampen (bijvoorbeeld fluorescerende of neonlampen); op die manier voorkomt u videobeelden met flikkeringen of eigenaardige kleuren. Gebruikt u deze optie bij normale verlichting dan kunt u een overbelicht videobeeld krijgen.

### 2 Region (Regio)

Als u de Philips-WebCam SPC1000NC in Europa gebruikt, kies '50 Hz' en als u de Philips-WebCam SPC1000NC in Noord-Amerika gebruikt, kies dan '60 Hz'. Voor Azië hangt deze instelling af van de lokale netspanning. Kies bijvoorbeeld voor China '50 Hz' en voor Taiwan '60 Hz'. Voor Japan is deze instelling afhankelijk van de regio. Controleer de lokale netspanning om de juiste regio-instelling 'Region' te kunnen kiezen.

## NL <mark>Numer (1999) webcam-instellingen</mark>

### **Beeldinstellingen**

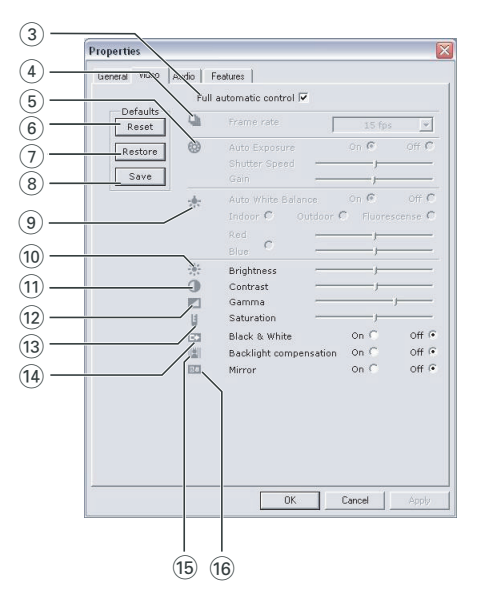

#### 3 Full automatic control (Volledig automatische bediening): On/Off (aan/uit)

De volledige automatische bediening ('Full automatic control') is de allermakkelijkste manier om alle mogelijkheden van uw Philips-WebCam SPC1000NC te benutten. U kunt er echter ook voor kiezen om alle WebCam-instellingen handmatig te bedienen door de volautomatische bediening uit te schakelen. Bij normaal gebruik geniet het inschakelen van de volledige automatische bediening de voorkeur.

De volledig automatisch bediening stelt de volgende functies in:

- *Automatische belichting ('Exposure')* en automatische witbalansregeling voor het verkrijgen van het best mogelijke videosignaal;
- *Automatische beeldsnelheidskeuze ('Frame rate')* om de WebCam-gevoeligheid te verbeteren bij slechte verlichting.

#### 4 Frame rate (beeldrasterfrequentie)

In het keuzemenu kunt u de beeldrasterfrequentie instellen waarmee u de videobeelden wenst op te nemen. Zo betekent '30 fps' dat de WebCam 30 videobeelden per seconde vastlegt.

## Webcam-instellingen in de <mark>NL</mark> NL

#### 5 Auto Exposure (automatische belichting)

De belichting is de hoeveelheid licht die door de sensor ontvangen wordt en wordt bepaald door de tijdsduur dat de sensor belicht wordt om een foto of een videobeeld op te maken. Het resultaat hangt af van de gevoeligheid van de sensor. Als u de automatische belichtingsoptie kiest, dan zoekt de WebCam de optimale instelling.

#### Shutter speed (sluitersnelheid)

De sluitersnelheid bepaalt hoe lang de sluiter van de camera open blijft wanneer een foto gemaakt wordt.

Hoe langzamer de sluitersnelheid, hoe langer de belichtingstijd. De sluitersnelheid regelt de totale hoeveelheid aan licht die de sensor bereikt. Gebruik de schuifschakelaar om de gewenste sluitersnelheid in te stellen.

#### Gain (versterking)

Bij video is versterking de hoeveelheid wit in het videobeeld. Gebruik de schuifschakelaar om het gewenste versterkingsniveau in te stellen.

#### 6 Reset (resetten)

Klik op deze toets als u de standaardfabrieksinstellingen van de WebCam wilt herstellen.

#### 7 Restore (herstellen)

Druk op deze toets als u uw voorkeurinstellingen wilt aanpassen (herstellen).

#### 8 Save (opslaan)

Druk op deze toets als u uw persoonlijke voorkeurinstellingen wilt opslaan.

#### 9 Auto White Balance (automatische witbalans)

De meeste lichtbronnen zijn niet 100% zuiver wit maar hebben een bepaalde 'kleurtemperatuur'. Normaal gezien compenseren onze ogen voor lichtcondities met verschillende kleurtemperaturen.

Als de automatische witbalans ingeschakeld is, dan zoekt de WebCam een referentiepunt dat als 'wit' gebruikt wordt. Alle andere kleuren worden dan berekend op basis van dit witte punt en worden overeenkomstig gecompenseerd, net zoals het menselijk oog doet.

U kunt ook kiezen voor een vaste instelling - 'Indoor' (binnen), 'Outdoor' (buiten) en 'Fluorescence' (kunstlicht) – of de schuifschakelaars 'Red' (rood) en 'Blue' (blauw) gebruiken, mocht u de kleurtemperatuur van de WebCam aan uw persoonlijke smaak willen aanpassen.

### NL <mark>Numer (1999) webcam-instellingen</mark>

#### 0 Brightness (helderheid)

Met de functie 'Brightness' kunt u de helderheid van de weergegeven afbeelding of video naar uw eigen smaak instellen. Gebruik de schuifschakelaar om de gewenste instelling te vinden.

#### (11) Contrast

Met de functie 'Contrast' kunt u de ratio tussen donker en licht naar uw eigen smaak instellen. Gebruik de schuifschakelaar om de gewenste instelling te vinden.

#### @ Gamma

Met de functie 'Gamma' kunt u de donkere gebieden binnen de weergegeven afbeelding of video lichter maken en meer details weergeven zonder dat de reeds lichtere gebieden overbelicht worden. Gebruik de schuifschakelaar om de gewenste instelling te vinden.

#### (13) Saturation (verzadiging)

Met de functie 'Saturation' kunt u de kleurweergave van de afbeelding of video van zwart-wit tot fullcolour naar uw eigen smaak instellen. Gebruik de schuifschakelaar om de gewenste instelling te vinden.

#### (14) Black and white (zwart-wit)

De functie 'Black & White' (zwart-wit) kunt u aanvinken om kleurenafbeeldingen zwart-wit te maken en dit ongedaan te maken.

#### (15) Backlight compensation (tegenlichtcompensatie)

Schakel de tegenlichtcompensatie in om de beeldkwaliteit te verbeteren wanneer u een opstelling heeft met een achtergrond met een hoog verlichtingsniveau (bijvoorbeeld wanneer iemand voor een felle lamp zit).

#### $(16)$  Mirror (spiegelen)

Als u de functie 'Mirror Image' aanvinkt dan wordt de afbeelding horizontaal gespiegeld. Deze functie kan gebruikt worden om de Philips-WebCam SPC1000NC en de monitor als spiegel te gebruiken, of om een foto te maken van een gespiegeld beeld.

## Webcam-instellingen in de <mark>NL</mark> NL

### **Audio-instellingen**

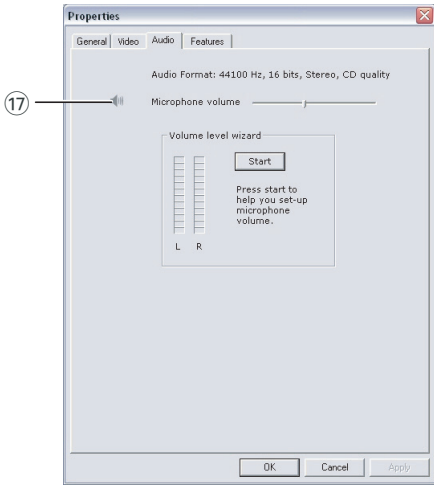

#### $(1)$  Microphone volume (Microfoonvolume) Volumeschuifschakelaar

Met deze schuifschakelaar kunt u het microfoonvolume handmatig instellen.

### Volume level wizard (Wizard Volumeniveau)

Helpt u bij het instellen van het volumeniveau van de microfoon.

• Test het volumeniveau van de microfoon door op de knop '**Start**' te klikken.

## NL <mark>Numer (1999) webcam-instellingen</mark>

### **Functie-instellingen**

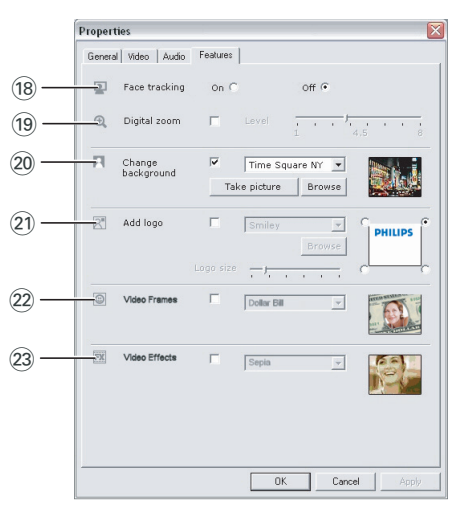

#### (18) Face tracking (volgen van het gezicht)

Als u de optie 'Face tracking' inschakelt, dan volgt de WebCam uw gezicht. Zo kunt u nog meer op uw gemak video-chatten omdat u niet stil hoeft te zitten tijdens uw videogesprek.

### (19) Digital zoom (digitale zoom)

Gebruik de digitale zoom om een object dichterbij te brengen.'Digital zoom' vergroot het aantal pixels maar niet het beeld zelf. De beeldkwaliteit wordt dan minder.

Gebruik de schuifschakelaar om het gewenste zoomniveau in te stellen.

## Webcam-instellingen in de <mark>NL</mark> NL

### ) Change background (achtergrond wijzigen)

Met deze functie kunt u het huidige (real-time) achtergrondbeeld vervangen door één uit de lijst met achtergronden van de WebCam of door één van uw eigen foto's.

*Opmerking:Waneer u de achtergrond wijzigt, let u er dan op dat:*

- *de huidige achtergrond stilstaand is. Er mag geen beweging zijn binnen het blikveld van de WebCam. Zelfs geen bewegend gordijn.*
- *er voldoende licht is in de kamer. Hoe beter de lichtcondities, hoe beter het effect is van de functie 'Change background'.*
- *de lichtcondities ongewijzigd blijven. Zelfs de kleinste verandering in de lichtcondities zal het beeld nadelig beïnvloeden.*
- *de kleuren van de kleding die u draagt niet dezelfde zijn als de kleur van de achtergrond.*
- *de WebCam niet beweegt; zelfs de kleinste beweging zal het beeld nadelig beïnvloeden.*

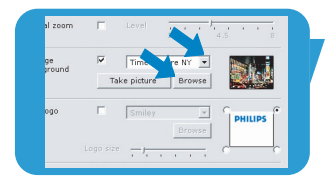

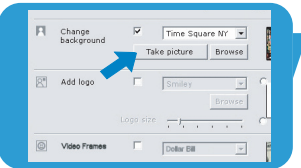

### *Om de achtergrond te wijzigen:*

- **1** Vink, in het menu '**Features**' het vakje '**Change background**' aan.
	- *> De laatst geselecteerde achtergrond wordt weergegeven in het preview-venster.*
	- *> Als de functie voor het eerst ingeschakeld wordt, dan wordt de eerste afbeelding uit de lijst met achtergronden van de WebCam gekozen.*
- **2** Gebruik ▼ om door de lijst met achtergronden van de WebCam te bladeren en een achtergrond te kiezen.

#### **Of:**

Gebruik '**Browse**' om door de inhoud van uw harddisk te bladeren en één van uw eigen foto's als achtergrond te kiezen.

- **3** Zorg ervoor dat de achtergrond goed verlicht is en dat er geen beweging is in het blikveld van de WebCam; klik vervolgens op '**Take picture**' en stap uit het blikveld van de WebCam.
	- *> Er worden nu drie seconden afgeteld en vervolgens wordt een foto gemaakt van de huidige achtergrond. U hoort het geluid van een sluiter.*
	- *> De huidige achtergrond wordt nu vervangen door de gekozen achtergrond.*

## NL <mark>Numer (1999) webcam-instellingen</mark>

#### ¡ Add logo (logo toevoegen)

Als u deze functie inschakelt, dan wordt in één van de hoeken van het videobeeld een logoafbeelding weergegeven. Standaard wordt het laatst gebruikte logo gekozen wanneer de functie ingeschakeld wordt. Als de functie voor het eerst ingeschakeld wordt, dan wordt het Philips-logo gekozen en in de rechterbovenhoek van het scherm weergegeven. Kies de gewenste hoek waarin u het logo wilt plaatsen door het bijbehorende vakje aan te klikken in het scherm 'Add logo' screen. Gebruik  $\blacktriangledown$  om door de lijst met logo's van de WebCam te bladeren en een logo te kiezen.

#### Browse (bladeren)

Blader door de inhoud van uw harddisk om één van uw eigen logo's te kiezen.

#### Logo size (grootte van het logo)

Gebruik de schuifschakelaar om de gewenste grootte in te stellen voor het logo.

#### (22) Video frames (video-frames)

Met deze functie kunt u een beeld (frame) over het huidige videobeeld heen leggen. Standaard wordt het laatst gebruikte frame gekozen wanneer de functie ingeschakeld wordt. Gebruik ▼ om door de lijst met frames van de WebCam te bladeren en een frame te kiezen.

#### (23) Video effects (video-effecten)

Met deze functie kunt u video-effecten toevoegen aan uw video-opnames en bij videobellen. U kunt het videobeeld bijvoorbeeld weergeven als een schilderij, vervormd, met reliëf en nog een heleboel effecten meer.

Standaard wordt het laatst gebruikte effect toegepast op het videobeeld wanneer de functie ingeschakeld wordt. Als de functie voor het eerst ingeschakeld wordt, dan wordt het eerste effect uit de lijst met video-effecten gekozen.

Gebruik ▼ om door de lijst met video-effecten van de WebCam te bladeren en een effect te kiezen.

## Bedienen van de WebCamandie k<sup>in L</sup>

### **VLounge**

Via Philips V(ideo)-Lounge kunt u alle toepassingen starten. VLounge is het centrale toepassingsprogramma dat eenvoudig toegang biedt tot uw Philips-WebCam.

- Start VLounge:
	- via 'Snel starten' in uw Windows-taakbalk;
	- via 'SPC620NC WebCam' in 'Alle programma's';
	- door op het pictogram van VLounge '<sup>1</sup> op het bureaublad te klikken.
	- *> VLounge wordt nu opgestart en het keuzescherm van VLounge verschijnt.*

#### **Kiezen van uw WebCam**

Wanneer meer dan één WebCam geïnstalleerd en aangesloten is op uw pc / laptop, dan kunt u kiezen welke WebCam u wilt gebruiken.

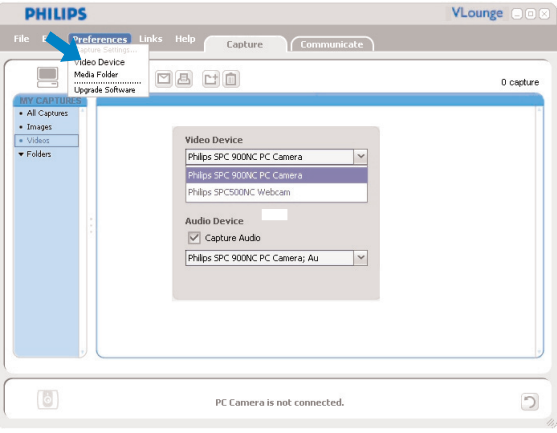

- **1** Open het menu '**Preferences**' (voorkeuren).
- **2** Kies '**Video Device**' (videoapparaat).
	- *> Alle aangesloten WebCams worden nu getoond.*
- **3** Kies de WebCam die u wilt gebruiken.

#### **4** Klik op '**OK**'.

*> Het keuzescherm van VLounge verschijnt voor de gekozen WebCam.*

## <sup>NL</sup> Chapter – Bedienen van de WebCam

#### **Vastleggen van afbeeldingen/maken van video-opnames**

In het menu '**Capture**' (vangen) kunt u afbeeldingen vastleggen en video-opnames maken, en uw foto's en video-opnames overzetten, van tevoren bekijken, bewerken, per e-mail versturen, printen en ordenen.

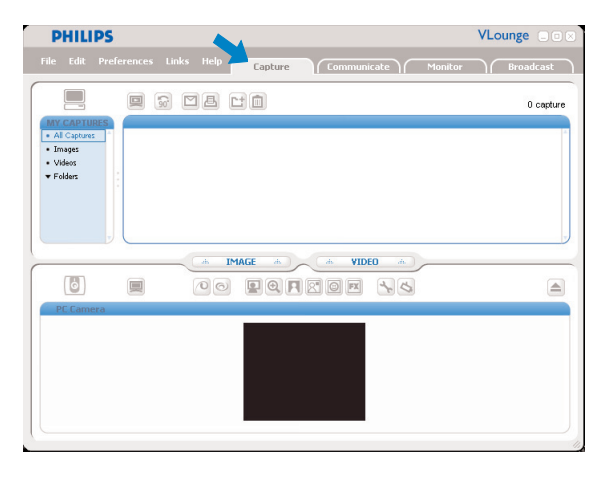

- Klik op het tabblad '**Capture**' om het menu 'Capture' te openen.
	- *> De camera wordt meteen gestart.*
	- *> Het totale aantal vastgelegde beelden wordt weergegeven boven het inhoudsvenster (rechts boven).*
- Klik op '**IMAGE**' om een beeld vast te leggen.
- Klik op '**VIDEO**' om een video-opname te starten. Klik opnieuw op '**VIDEO**' om de opname te beëindigen.
- Klik op '**All Captures**' om alle vastgelegde beelden in het inhoudsvenster weer te geven.
- Klik op '**Images**','**Videos**' of '**Folders**' om uw vastgelegde beelden, videoclips of mappen met vastgelegde beelden weer te geven in het inhoudsvenster.
- Klik op '  $\bullet$  ' om het onderste gedeelte van het scherm te maximaliseren en het camerabeeld van tevoren weer te geven.
- Klik op ' $\blacksquare$ ' om het bovenste gedeelte van het scherm te maximaliseren en uw reeds vastgelegde afbeeldingen en gemaakte video-opnames weer te geven.
- Ga met de cursor naar een knop om een korte uitleg over die knop te zien.
- Als u ondersteuning nodig heeft, kies dan '**Application Help**' (hulp bij de toepassing) in het menu '**Help**'.

## Bedienen van de WebCamandie k<sup>in L</sup>

#### *Wissen van vastgelegde beelden*

- **1** Kies de items die u wilt wissen in het inhoudsvenster of onder 'Images','Videos' en 'Folders'.
- **2** Klik op '<sup>1</sup>.
- *> Het volgende dialoogscherm verschijnt.*
- **3** Klik op '**OK**' om de gekozen items te wissen.

#### **Instant messaging en bellen via internet (video-chatten, videobellen en VoIP)**

De Philips-WebCam SPC1000NC werkt met *alle* gratis toepassingen voor instant messaging en VoIP (Voice over Internet Protocol) zoals Skype,Windows® Live Messenger, Yahoo! Messenger, AOL Messenger en QQ.

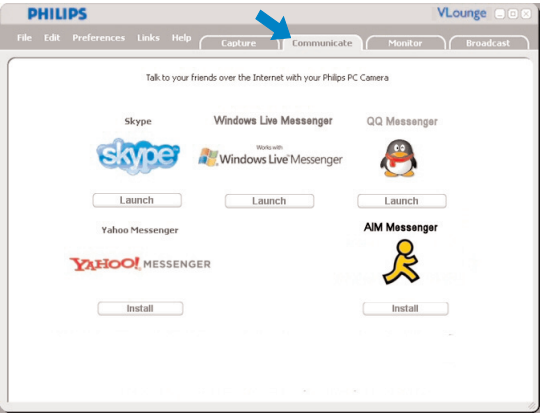

- **1** Klik op het tabblad '**Communicate**' om het menu 'Communicate' (communiceren) te openen.
	- *> De pictogrammen van de beschikbare toepassingsprogramma's worden weergegeven.*
- **2** Klik op de gewenste '**Install**'-knop om een toepassing te downloaden en te installeren.
- **3** Volg tijdens het downloaden en het installeren de instructies op het scherm.
- **4** Voer, na het installeren van een toepassing, de nodige WebCaminstellingen uit *binnen* de toepassing zodat u de WebCam op de juiste manier kunt gebruiken via die toepassing.
- **5** Klik op de gewenste '**Launch**'-knop om een toepassing op te starten.
- Als u ondersteuning nodig heeft, kies dan '**Application Help**' (hulp bij de toepassing) in het menu '**Help**'.

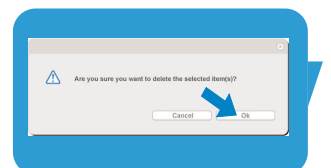

## <sup>NL</sup> Chapter – Bedienen van de WebCam

#### **Bewegingsdetectie**

In het menu '**Monitor**' kunt u de WebCam instellen voor het detecteren van beweging en voor het opnemen van videologs.

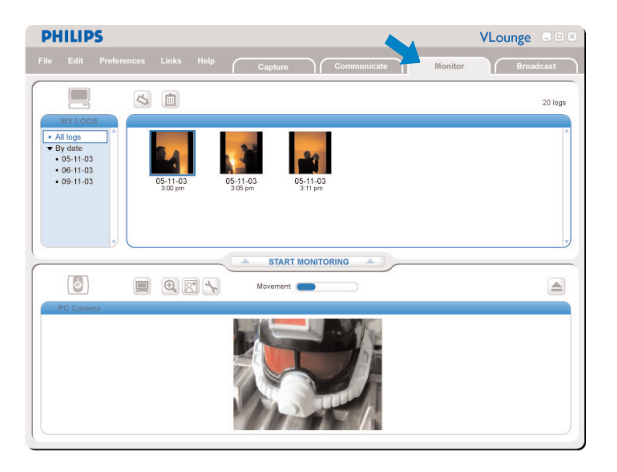

- Klik op het tabblad '**Monitor**' om het menu 'Monitor' te openen.
	- *> Het hoofdscherm van het Monitor-menu verschijnt.*
	- *> Het totale aantal videologs wordt weergegeven boven het inhoudsvenster (rechts boven).*
	- *> De bewegingsindicator 'Movement' ( ) laat de hoeveelheid beweging zien die gedetecteerd wordt binnen het blikveld van de Webcam.*
- Klik op '**Start monitoring**' om het observeren te starten. *> Als er beweging gedetecteerd wordt binnen het blikveld van de WebCam, dan wordt automatisch een opname gestart.*
- Klik opnieuw op'**Start monitoring**' om het observeren te beëindigen.
- Klik op '**All logs**' om alle beschikbare logs in het inhoudsvenster weer te geven.
- Klik op '**By date**' om de inhoud van de verschillende opnamedatums weer te geven in het inhoudsvenster.
- Klik op een datum om de op die datum gemaakte log(s) in het inhoudsvenster weer te geven.
- Klik op ' <sup>o</sup>' om het onderste gedeelte van het scherm te maximaliseren en het camerabeeld van tevoren weer te geven.
- Klik op ' $\blacksquare$ ' om het bovenste gedeelte van het scherm te maximaliseren en uw log(s) weer te geven.
- Ga met de cursor naar een knop om een korte uitleg over de functie van die knop te zien.
- Als u ondersteuning nodig heeft, kies dan '**Application Help**' in het menu '**Help**'.

## Bedienen van de WebCamandie k<sup>in L</sup>

#### *Monitorinstellingen*

- Klik op 'S' om het menu 'Monitor settings' (monitorinstellingen) te openen.
	- *> Het volgende dialoogscherm verschijnt.*
- **•** Voer de minimale geheugencapaciteit in die u over wilt houden op uw harddisk tijdens het opnemen.
	- *> Het opnemen stopt automatisch als er op de harddisk minder ruimte overblijft dan het ingestelde aantal Mb's.*
- **•** Vink het vakje 'Notification' (melding) aan als u wilt dat er een melding verstuurd wordt naar een e-mailadres zodra beweging gedetecteerd wordt.
- **•** Voer het e-mailadres in waarnaar u wilt dat de melding gestuurd wordt.
- **•** Gebruik de '**Browse**'-knop om een audiobestand te kiezen als u wilt dat er een audiobestand begint te spelen zodra er beweging gedecteerd wordt.
- **•** Gebruik de schuifschakelaar 'Sensitivity' om het gewenste gevoeligheidsniveau voor de detector van de WebCam in te stellen. Het gevoeligheidsniveau bepaalt de minimale hoeveelheid aan beweging die nodig is om de WebCam te laten beginnen met opnemen. Hoe hoger het gevoeligheidsniveau, hoe eerder het opnemen start.
- **•** Klik op '**OK**' om uw instellingen op te slaan en het dialoogscherm af te sluiten, of klik op 'x' of op '**Cancel**' om het dialoogscherm af te sluiten zonder de instellingen te bewaren.

*Wissen van videologs*

- **1** Kies de logs die u wilt wissen in het inhoudsvenster of onder 'By date'.
- $2$  Klik op ' $\mathbb{R}$ '.
	- *> Het volgende dialoogscherm verschijnt.*
- **3** Klik op '**OK**' om de gekozen videologs te wissen.

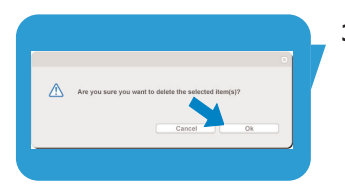

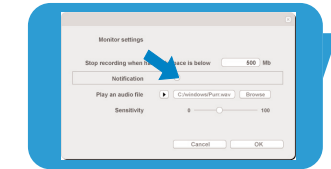

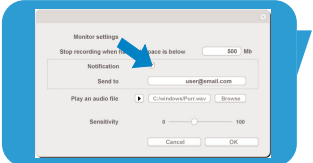

## <sup>NL</sup> Chapter – Bedienen van de WebCam

#### **Uw video's uitzenden op internet**

In het menu '**Broadcast**' (uitzenden) kunt u een website kiezen waarop u uw video's live kunt uitzenden.

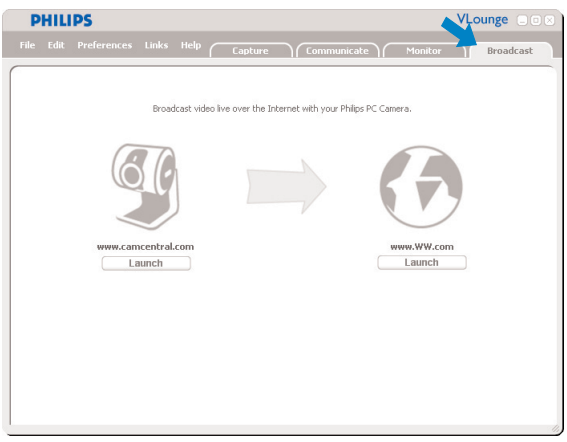

- Klik op het tabblad '**Broadcast**' om het menu 'Broadcast' te openen.
- Kies de gewenste website door op bijbehorende '**Launch**'-knop te drukken.
- Volg de instructies op het scherm om uw video's live uit te zenden op de gekozen website.

# Technische gegevens

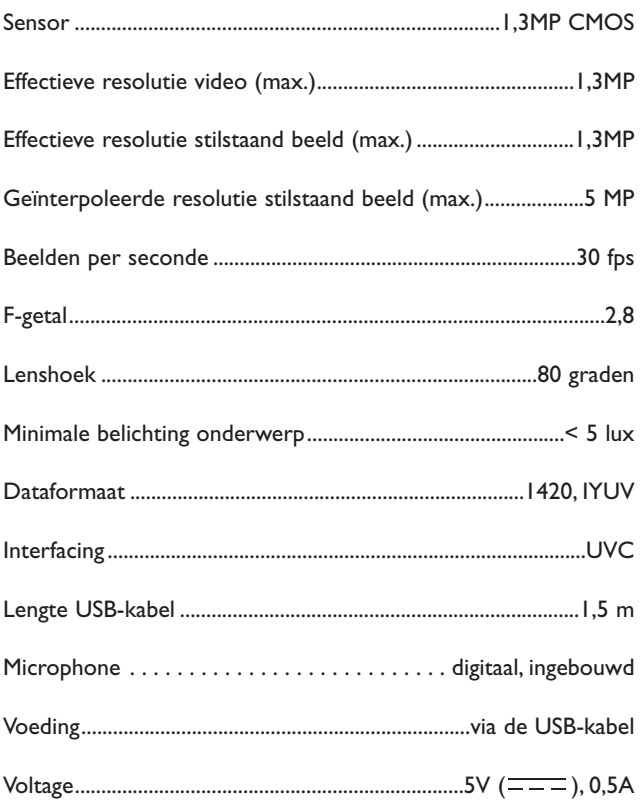

## <sup>NL</sup> Chapter informatie

### **Beperkte aansprakelijkheid**

Philips sluit garanties of waarborgen met betrekking tot de inhoud van dit document uit, inclusief, maar niet beperkt tot, elke garantie op verkoopbaarheid of geschiktheid voor enigerlei doel. Philips is op geen enkele wijze aansprakelijk voor fouten in dit document. Philips is niet verplicht de informatie in dit document aan nieuwe ontwikkelingen aan te passen .

### **FCC-voorschriften**

Deze apparatuur voldoet aan deel 15 van de FCC-voorschriften. Het apparaat mag alleen onder de volgende twee voorwaarden worden gebruikt:

- **1** Dit apparaat mag geen schadelijke storingen veroorzaken en
- **2** dit apparaat moet ongevoelig zijn voor externe storingen, met inbegrip van storingen die de werking kunnen verstoren .

#### *Let op!*

*Dit apparaat is getest en voldoet aan de criteria voor Klasse B digitale apparatuur, overeenkomstig deel 15 van de FCC-voorschriften. Deze criteria zijn opgesteld om een redelijke bescherming te bieden tegen hinderlijke storingen in een woonomgeving. In deze apparatuur wordt elektrische energie opgewekt die storing kan veroorzaken in radio- en tv-ontvangst als hij niet volgens de in deze handleiding gegeven voorschriften wordt aangesloten en gebruikt. Dit vormt echter geen garantie dat in een specifieke toepassing geen enkele storing zal optreden. Als u denkt dat een storing op radio of tv wordt veroorzaakt door deze apparatuur, schakel die apparatuur dan uit. Is de storing verdwenen, dan is deze apparatuur waarschijnlijk de oorzaak. U kunt proberen de storing op te heffen door een of meer van de volgende maatregelen:*

- *Verander de richting of positie van de ontvangstantenne.*
- *Zet de apparatuur verder van de receiver af.*
- *Gebruik voor de apparatuur en de receiver stopcontacten van verschillende groepen.*
- *Vraag uw leverancier of een ervaren radio-/tv-technicus om advies.*

Elke ontoelaatbare aanpassing aan deze apparatuur kan tot gevolg hebben dat de toestemming tot het gebruik van de apparatuur vervalt.

## Belangrijke informatie NL

### **Milieu**

#### *Verwijdering van uw oude product*

Uw product is vervaardigd van kwalitatief hoogwaardige materialen en onderdelen, welke gerecycled en opnieuw gebruikt kunnen worden.

Als u op uw product een doorstreepte afvalcontainer op wieltjes ziet, betekent dit dat het product valt onder de EU-richtlijn 2002/96/EC.

Win inlichtingen in over de manier waarop elektrische en elektronische producten in uw regio gescheiden worden ingezameld.

Neem bij de verwijdering van oude producten de lokale wetgeving in acht en plaats deze producten niet bij het gewone huishoudelijke afval. Als u oude producten correct verwijdert voorkomt u negatieve gevolgen voor het milieu en de volksgezondheid.

#### *WAARSCHUWING*

Plastic zakken kunnen gevaarlijk zijn. Houd deze zak uit de buurt van baby's en kleine kinderen om verstikkingsgevaar te voorkomen.

### **Systeemvereisten**

- Microsoft® Windows® XP of Vista:
- Pentium® III, 800 Mhz of gelijkwaardig;
- 512MB RAM en 100 MB vrije ruimte op de harde schijf;
- Een vrije USB-poort en een cd-rom-/dvd-station.

### **Beperkte garantie**

De software op de cd-rom wordt geleverd zoals opgeslagen op de cd-rom, zonder enigerlei uitdrukkelijke of impliciete garanties. Vanwege de verschillende typen apparatuur en programmatuur waarmee dit programma wordt gebruikt, geeft Philips geen enkele garantie op geschiktheid voor enigerlei doel.

### **Beperkte schadeaansprakelijkheid**

De fabrikant is niet aansprakelijk voor enigerlei indirecte, speciale, incidentele of gevolgschade (inclusief, maar niet beperkt tot, omzetderving, winstderving en vergelijkbare verliezen), ongeacht of die is ontstaan door contractbreuk, een onrechtmatige daad (inclusief nalatigheid), productaansprakelijkheid of anderszins, ook niet als de fabrikant of door de fabrikant gemachtigde personen op de mogelijkheid van dergelijke schade zijn gewezen en ook niet indien een in dit document aangegeven oplossing niet tot het gewenste resultaat heeft geleid.

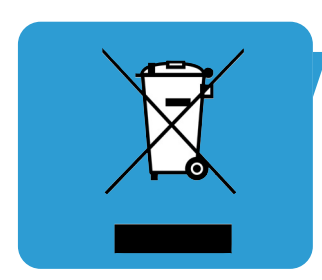

Waar vindt u informatie en ondersteuning? Bezoek onze website: www.philips.com voor de meest recente productinformatie.

Wijzigingen van technische gegevens voorbehouden zonder voorafgaande kennisgeving. De handelsmerken zijn eigendom van de Koninklijke Philips Electronics N.V. of hun respectieve eigenaars. 2005 © Koninklijke Philips Electronics N.V.Alle rechten voorbehouden.

www.philips.com

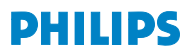